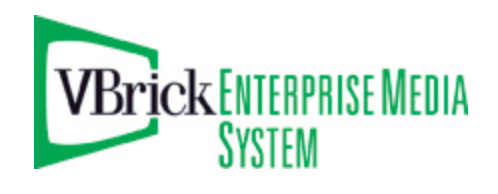

VBrick Enterprise Media System

VEMS v5.0.1 VOD-WM Server Release Notes

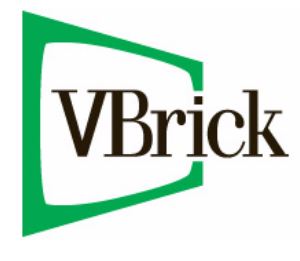

October 15, 2009 4410-0274-0001

#### **Copyright**

© 2009 VBrick Systems, Inc. All rights reserved. 12 Beaumont Road Wallingford, Connecticut 06492, USA www.VBrick.com

This publication contains confidential, proprietary, and trade secret information. No part of this document may be copied, photocopied, reproduced, translated, or reduced to any machine-readable or electronic format without prior written permission from VBrick. Information in this document is subject to change without notice and VBrick Systems assumes no responsibility or liability for any errors or inaccuracies. VBrick, VBrick Systems, the VBrick logo, StreamPlayer, and StreamPlayer Plus are trademarks or registered trademarks in the United States and other countries. Windows Media is a trademarked name of Microsoft Corporation in the United States and other countries. All other products or services mentioned in this document are identified by the trademarks, service marks, or product names as designated by the companies who market those products. Inquiries should be made directly to those companies. This document may also have links to third-party web pages that are beyond the control of VBrick. The presence of such links does not imply that VBrick endorses or recommends the content of any third-party web pages. VBrick acknowledges the use of third-party open source software and [licenses](http://www.vbrick.com/help/opensource/opensource.html) in some VBrick products. This freely available source code is posted at http://www.vbrick.com/opensource.

#### **About VBrick Systems**

Founded in 1997, VBrick Systems, an ISO 9001 certified vendor, is a privately held company that has enjoyed rapid growth by helping our customers successfully introduce mission critical video applications across their enterprise networks. Since our founding, VBrick has been setting the standard for quality, performance and innovation in the delivery of live and stored video over IP networks—LANs, WANs and the Internet. With thousands of video appliances installed world-wide, VBrick is the recognized leader in reliable, high-performance, easy-to-use networked video solutions.

VBrick is an active participant in the development of industry standards and continues to play an influential role in the Internet Streaming Media Alliance (ISMA), the MPEG Industry Forum, and Internet2. In 1998 VBrick invented and shipped the world's first MPEG Video Network Appliance designed to provide affordable DVDquality video across the network. Since then, VBrick's video solutions have grown to include Video on Demand, Management, Security and Access Control, Scheduling, and Rich Media Integration. VBrick solutions are successfully supporting a broad variety of applications including distance learning and training, conferencing and remote office communications, security, process monitoring, traffic monitoring, business and news feeds to the desktop, webcasting, corporate communications, collaboration, command and control, and telemedicine. VBrick serves customers in education, government, healthcare, and financial services markets among others.

# VOD-WM v5.0.1 Release Notes

This document contains Release Notes for VBrick's VEMS v5.0.1 VOD-WM server. Any information contained in this document is VBrick Systems customer confidential and should not be reproduced or distributed to non-VBrick customers. This document has the following information:

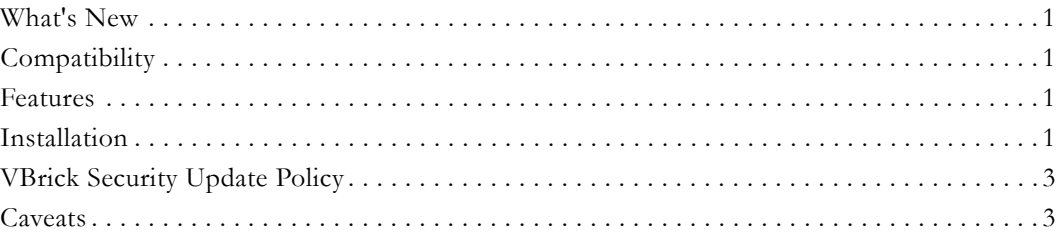

## <span id="page-2-0"></span>**What's New**

This release documents upgrades to the VOD-WM hardware and software. The VOD-WM server now uses Dell PowerEdge R610 and R710 rack-mount server hardware and Windows Server 2008 operating system software.

## **Compatibility**

This VOD-WM Server v5.0 release is compatible with:

- VB6000 WM Network Video Appliances with VBDNA 1.0 or higher.
- VEMS Portal Server v3.2 or higher.
- StreamPlayer 4.3 or higher.

### <span id="page-2-1"></span>**Features**

The WM server is part of VBrick's VEMS family of products which includes the VEMS Portal Server, the WM Network Video Appliance, the Scheduler, and the Network Video Recorder (NVR). The VOD-WM is built on a Dell hardware platform and delivers stored Windows Media assets as unicast/multicast streams across an Ethernet network. The VOD-WM Server supports Windows Media assets and is seamlessly integrated with VBrick's VEMS Portal Server. The VOD-WM Server supports FF and Rewind*.*

### <span id="page-2-2"></span>**Installation**

The VOD-WM server is shipped from VBrick with Windows Server 2008 (Web or Enterprise Edition) and all VOD-WM software already installed. If you need to re-install the software for any reason, contact VBrick Support Services*.*

### **Changing the Default FTP Password**

VBrick strongly recommends you change the default FTP password after the VOD-WM server is installed. The default user name/password is vbrickuser/vbrickuser. *You must change*  *the password in three different places as explained below: Computer Management, Internet Information Services (IIS), and in VEMS Portal Server.*

- $\blacktriangledown$  To change the FTP password in **Computer Management**:
- 1. Get a new password from your system administrator.
- 2. Go to **Start > Control Panel > Administrative Tools > Computer Management**.
- 3. Highlight **Local Users and Groups** and double-click on **Users** in the right pane.
- 4. Right-click on vbrickuser and select **Set Password**. Click **OK** when done.

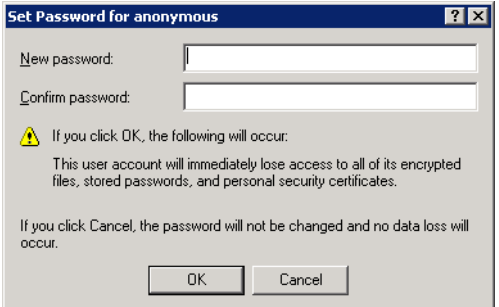

- $\blacktriangledown$  To change the FTP password in **IIS**:
- 1. Go to **Start > Control Panel > Administrative Tools > Internet Information Services (IIS) Manager**.
- 2. Expand the tree control, right-click on **Default FTP Site** and select **Properties**.
- 3. Select the **Security Accounts** tab.
- 4. Check **Allow only anonymous connections**. (This is checked temporarily while you change the password.)
- 5. Enter a new password in the **Password** field, click **Apply**, and re-enter the password.
- 6. Uncheck **Allow only anonymous connections** to disable anonymous FTP access.
- 7. Click **OK** and **OK** again.
- $\blacktriangledown$  To change the FTP password in the **Portal Server**:
- 1. Launch the VEMS Portal Server admin console. (For more information see the *VEMS Portal Server Admin Guide*.)
- 2. Navigate to **Global Settings > Servers**.
- 3. Change the **FTP Password** so that it matches the password you entered in Computer Management and IIS.

#### **Adding an Administrator Password**

The VOD-W server is shipped without a password for the Administrator user. As a security precaution, it is recommended that you add a password using the following steps.

- $\blacktriangledown$  To add an administrator password:
- 1. Go to **Start > Administrative Tools > Computer Management**.
- 2. In the left panel expand **Local Users and Groups** and then click on **Users**.
- 3. Highlight the **Administrator** user and then right-click and select **Set Password**.
- 4. Ignore any warning and enter and confirm an Administrator password.

# <span id="page-4-0"></span>**VBrick Security Update Policy**

VBrick has fully tested all of its server-based products on Windows Server 2008 Web Edition and Enterprise Edition with all current Microsoft security updates installed. It is standard VBrick policy to configure and ship our servers with all current service packs and security updates as of the shipping date of the product. We also run limited regression tests when new service packs and updates are released by Microsoft. Once VBrick software is installed at a customer site however, it becomes the customer's sole responsibility to install security updates and software patches as they become available. To protect against imminent threats, VBrick recommends you install and/or test all Microsoft security updates as soon as they are available.

- $\blacktriangledown$  To see what security (and other) updates are installed:
- 1. Go to **Start > All Programs > Windows Update**.
- 2. In the right navigation pane, click **View update history** to display the history of all installed updates.
- 3. If necessary, go to **Start > Control Panel > Programs and Features** to remove an unwanted update.
- 4. If updates are available, click **Install updates** as desired.

### <span id="page-4-1"></span>**Caveats**

- If live streams from a WM Server are displayed in the Portal Server using manually-entered URLs, the Portal Server will not allow you to record them using the Scheduler. (You can configure this functionality for VBrick streams using **Announce External Server** as explained in the *WM Appliance Admin Guide*.)
- Both Ethernet ports on the WM Server are enabled by default and one is used for a network connection. VBrick recommends that you leave the second port enabled but unused. The use of the second port is not tested or supported by VBrick.

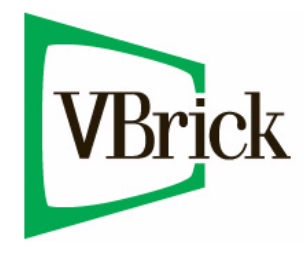

VBrick Systems, Inc. 12 Beaumont Road Wallingford, Connecticut 06492, USA